**Порядок формирования заявки на выдачу виртуального транспортного требования (ВТТ), ее подтверждения (отклонения) и оформления проездных документов по виртуальным транспортным требованиям.**

1.1. Необходимо зайти в личный кабинет Сервисного портала и выбрать опцию «Льготный проезд»

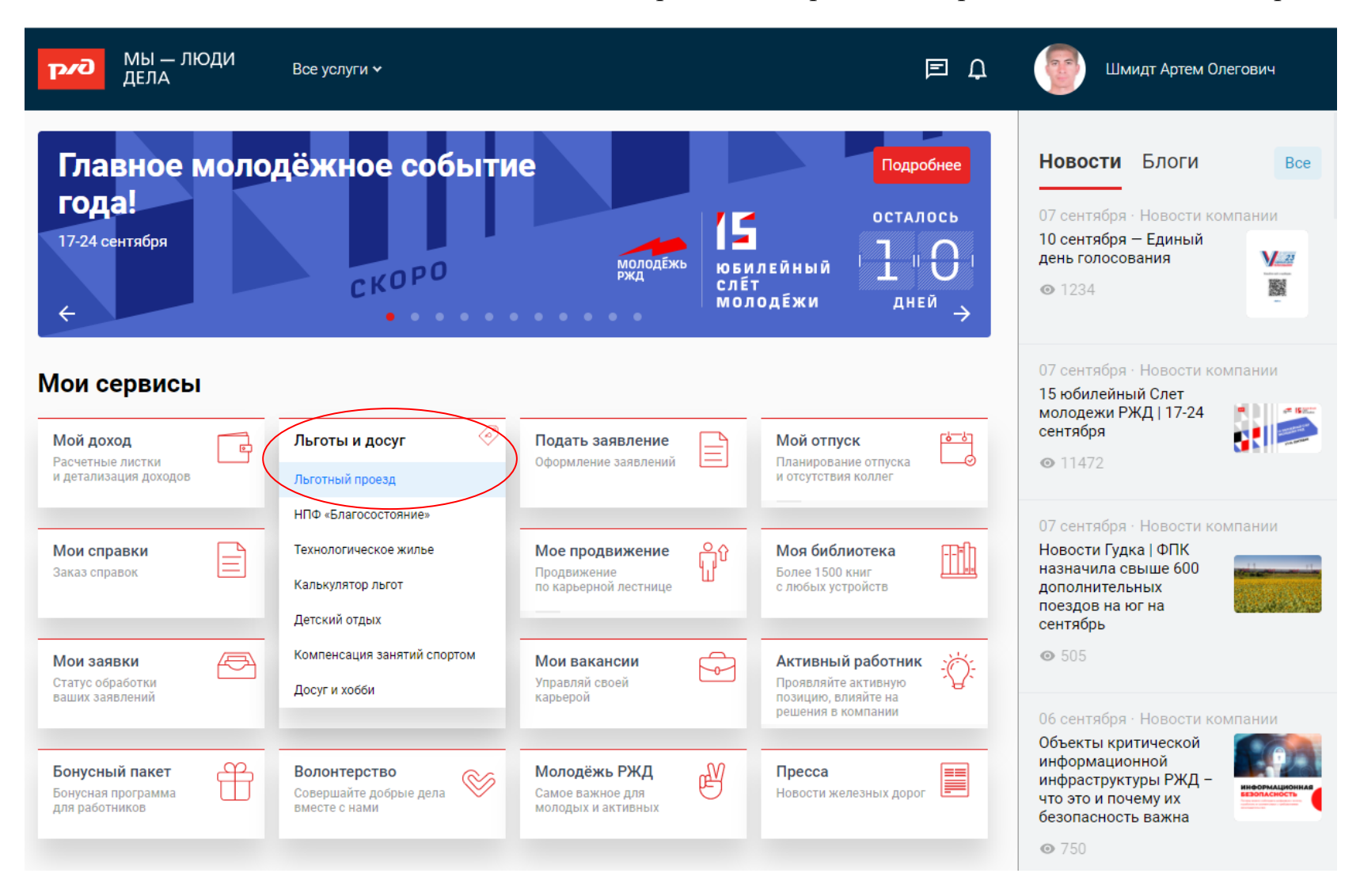

### 1.2. Необходимо выбрать опцию для предоставления льготного проезда в пригородном сообщении по формам

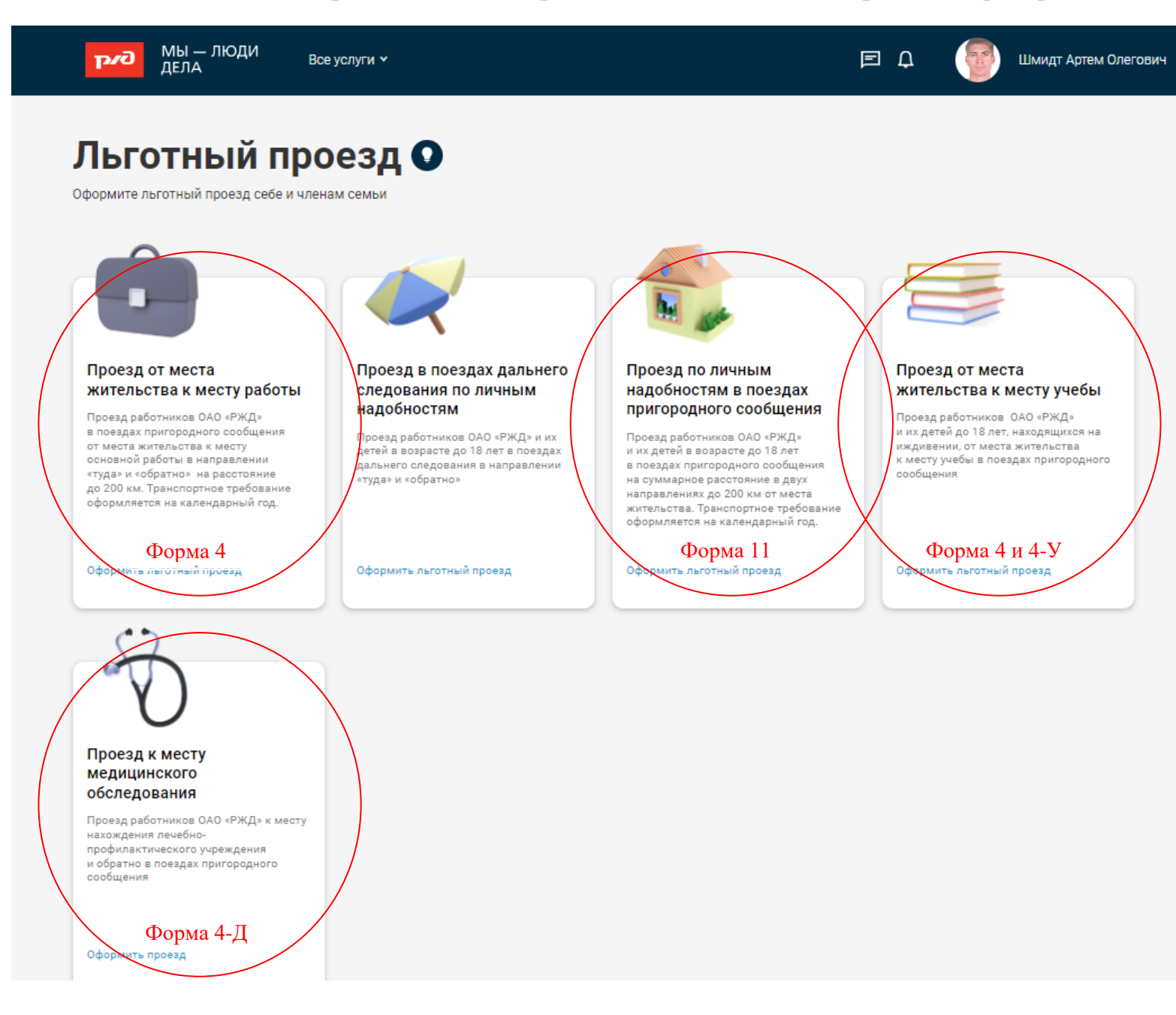

1.3. Заполняется форма заявки, указываются маршруты. Станция начала маршрута должна быть станцией, возле которой проживает работник. Нажимаем кнопку «Отправить заявку»

#### Пример заявки по форме 11 на сотрудника ОАО «РЖД».**МЫ** - ЛЮДИ  $\Box$   $\Box$ **Gva** Шмидт Артем Олегович Все услуги ~ ДЕЛА Билетное бюро рассмотрит ← Вернуться к списку заявлений заявку в течение 3-х рабочих дней Заявка на льготный проезд в поездах Льготный проезд пригородного сообщения по личным надобностям o оформляется один раз в год Суммарное расстояние  $\boldsymbol{\mathcal{N}}$  . Кто поедет в двух направлениях √ Шмидт Артем Олегович не должно превышать  $200 \text{ km}$ Маршрут 1 Льготный проезд действует до окончания года Добавить пересадку Откуда МАЛЕНКОВСКАЯ (Московская) Укажите станции пересадок (не более 3-х), если После одобрения заявки отсутствует прямое сообщение проезд можно оформить Куда АЛЕКСАНДРОВ (Московская) с помощью мобильного приложения «РЖД пассажирам» Маршрут 2 Добавить пересадку Откуда МАЛЕНКОВСКАЯ (Московская) Укажите станции пересадок (не более 3-х), если отсутствует прямое сообщение Куда МОСКВА-ПАССАЖИРСКАЯ-ЯРОСЛАВС (Московсь

## Пример заявки по форме 4 на сотрудника ОАО «РЖД»

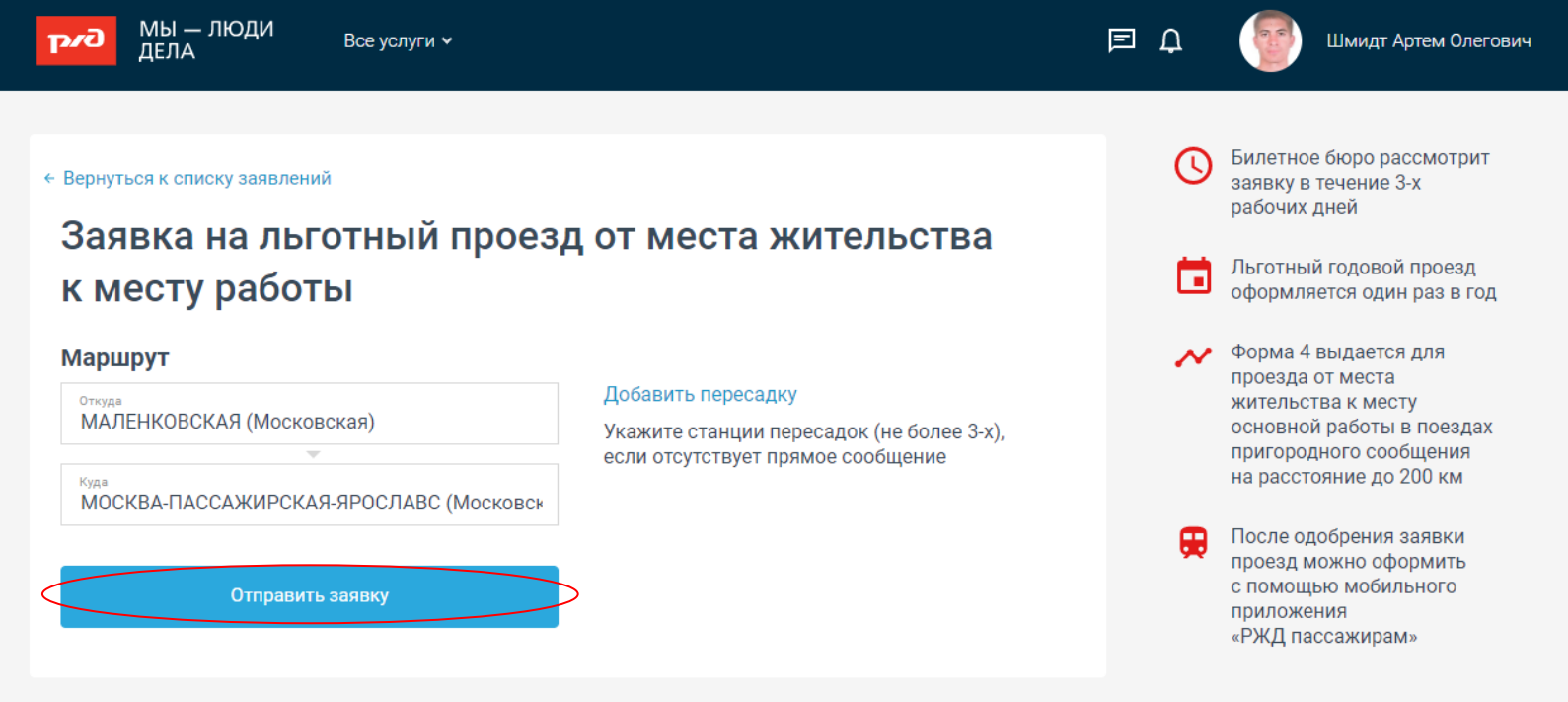

В случае отсутствия прямого сообщения добавляются станции пересадки (не более 3-х).

Если у сотрудника есть действующее электронное транспортное требование (далее – ЭТТ) определенной формы, и оно не сдано в билетное бюро, заявка на ВТТ на эту же форму отклоняется.

Если у сотрудника есть действующее ВТТ по определенному маршруту, то заявка на новое ВТТ (по этому же маршруту) этой же формы отклоняется.

# 1.4. Отслеживается статус заявки в разделе «Мои заявки» или в разделе «Уведомления»

При одобрении заявки на следующие сутки доступно оформление билетов на пригородные поезда в мобильном приложении «РЖД Пассажирам»

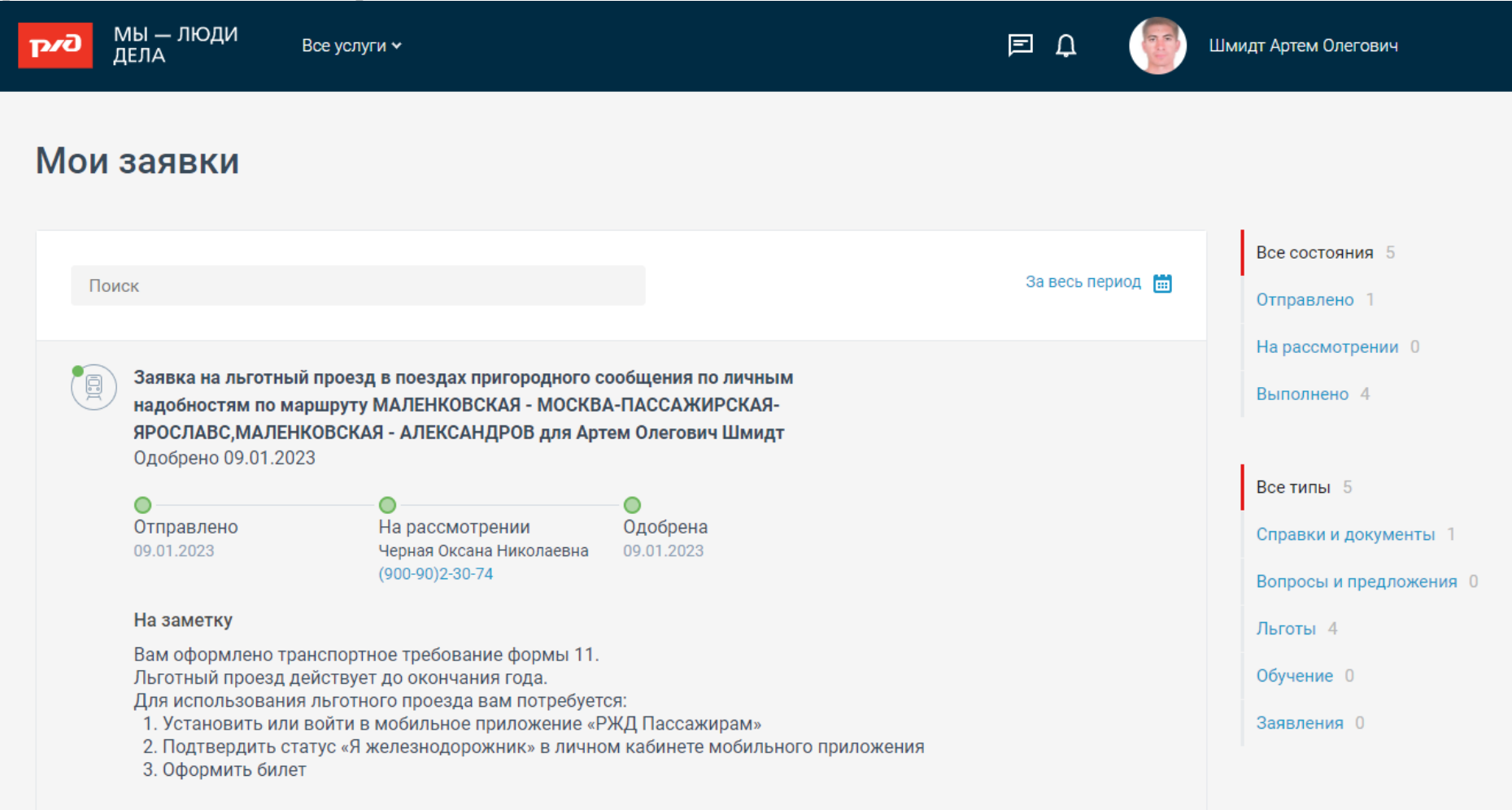

1.5. На следующие сутки после одобрения заявки открывается возможность оформления электронных билетов в приложении «РЖД Пассажирам»

1.5.1. Для оформления разовых билетов по 4 и 11 формам:

1) Установите мобильное приложение, зарегистрируйтесь и войдите в систему (использовать актуальные логин и пароль как для входа на портал ticket.rzd.ru). В разделе «Мои пассажиры» в меню приложения создайте карточку пассажира – работника ОАО «РЖД», на которого будут оформляться электронные билеты. Укажите ФИО и паспортные данные. Обязательно укажите номер СНИЛС в графе «дополнительно». Внимательно проверьте, что эти данные совпадают с данными на документах.

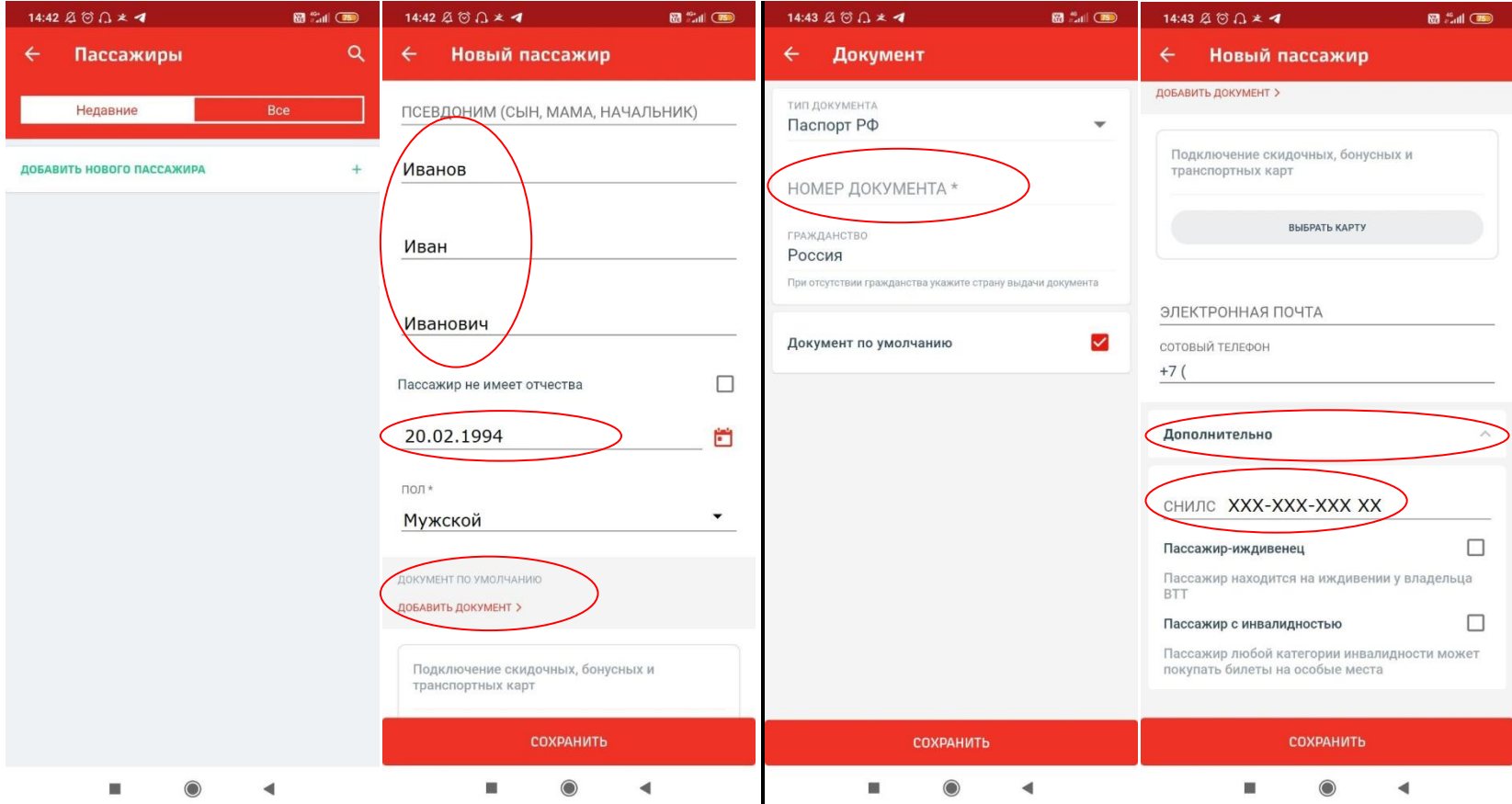

2) Выберите маршрут и дату поездки и нажмите кнопку «найти поезда». Дата должна быть не позднее 10 суток от текущего дня: билеты на пригородные поезда продаются не более чем на 10 суток вперед.

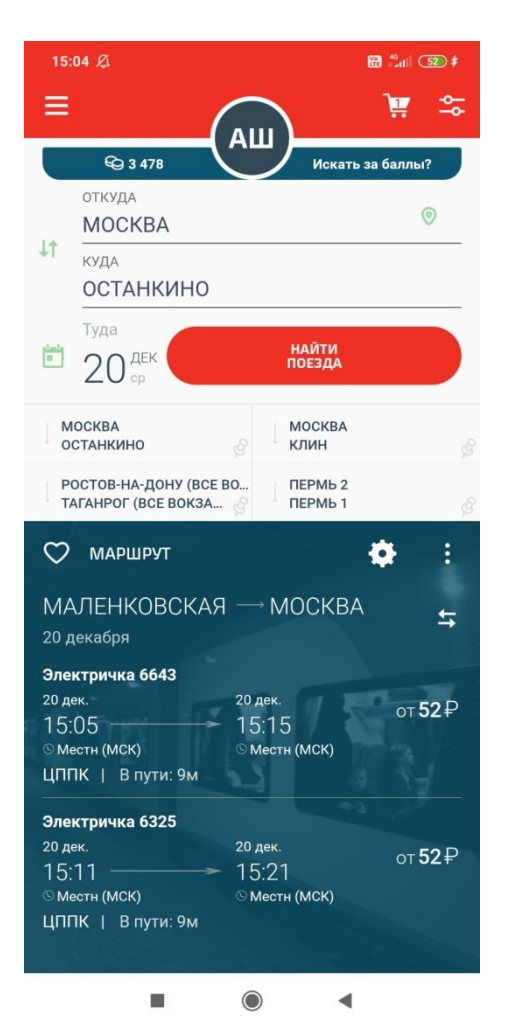

3) Выберите нужный поезд в списке и нажмите на синюю кнопку покупки билета справа от него. Чтобы перейти к оформлению билета по ВТТ измените вид билета, нажав кнопку «изменить». Из выпадающего списка выберите «ВТТ»

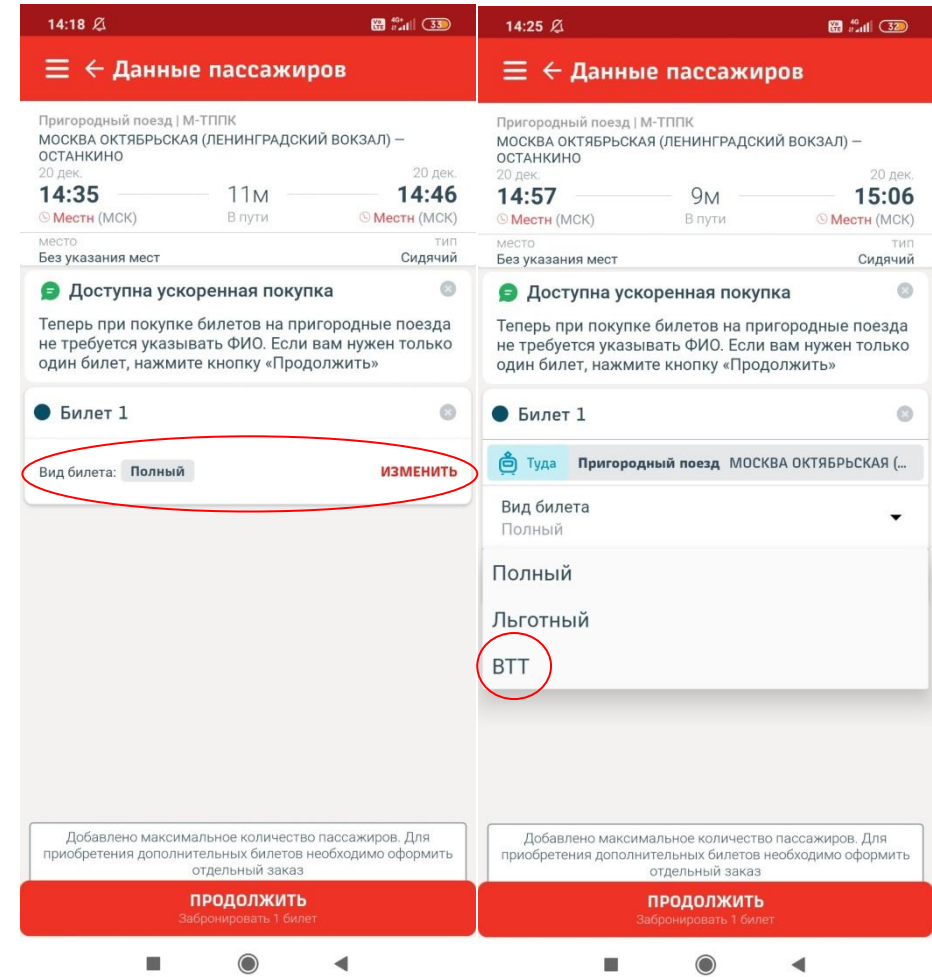

4) Для продолжения оформления выберите пассажира, на которого оформлено ВТТ, нажав кнопку «выбрать»

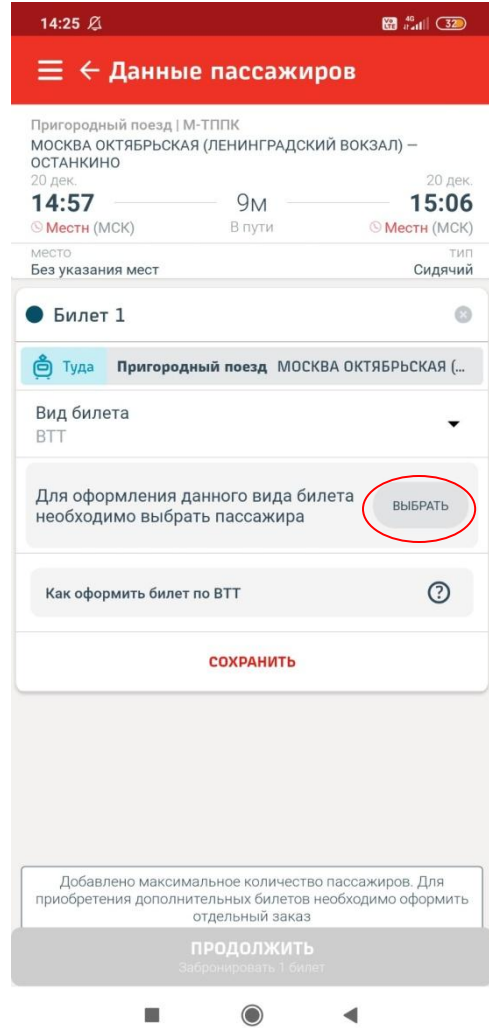

5) Если вы правильно ввели данные пассажира в карточку (ФИО, номер СНИЛС, дату рождения), приложение отобразит доступные виртуальные транспортные требования, среди которых необходимо выбрать одно для совершения поездки.

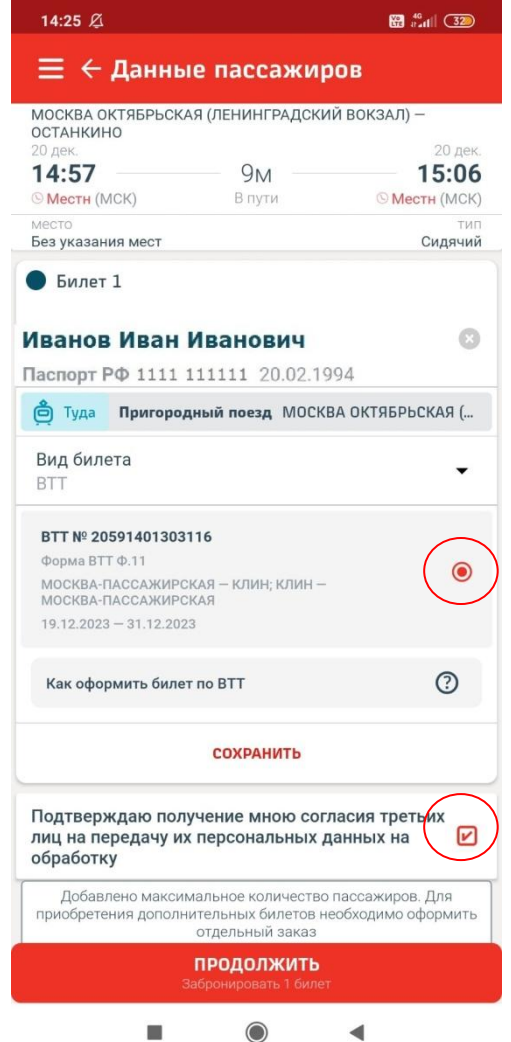

6) Поставьте галочку согласия с обработкой персональных данных и нажмите кнопку «Продолжить», после чего необходимо проверить все данные и нажать кнопку «Подтвердить заказ». Далее билет формируется в приложении обычным порядком.

7) При предъявлении билета контролеру необходимо продемонстрировать кассиру наличие голограммы с логотипом ОАО «РЖД», а также предъявить документ, удостоверяющий личность (или служебное удостоверение). Счастливого пути!

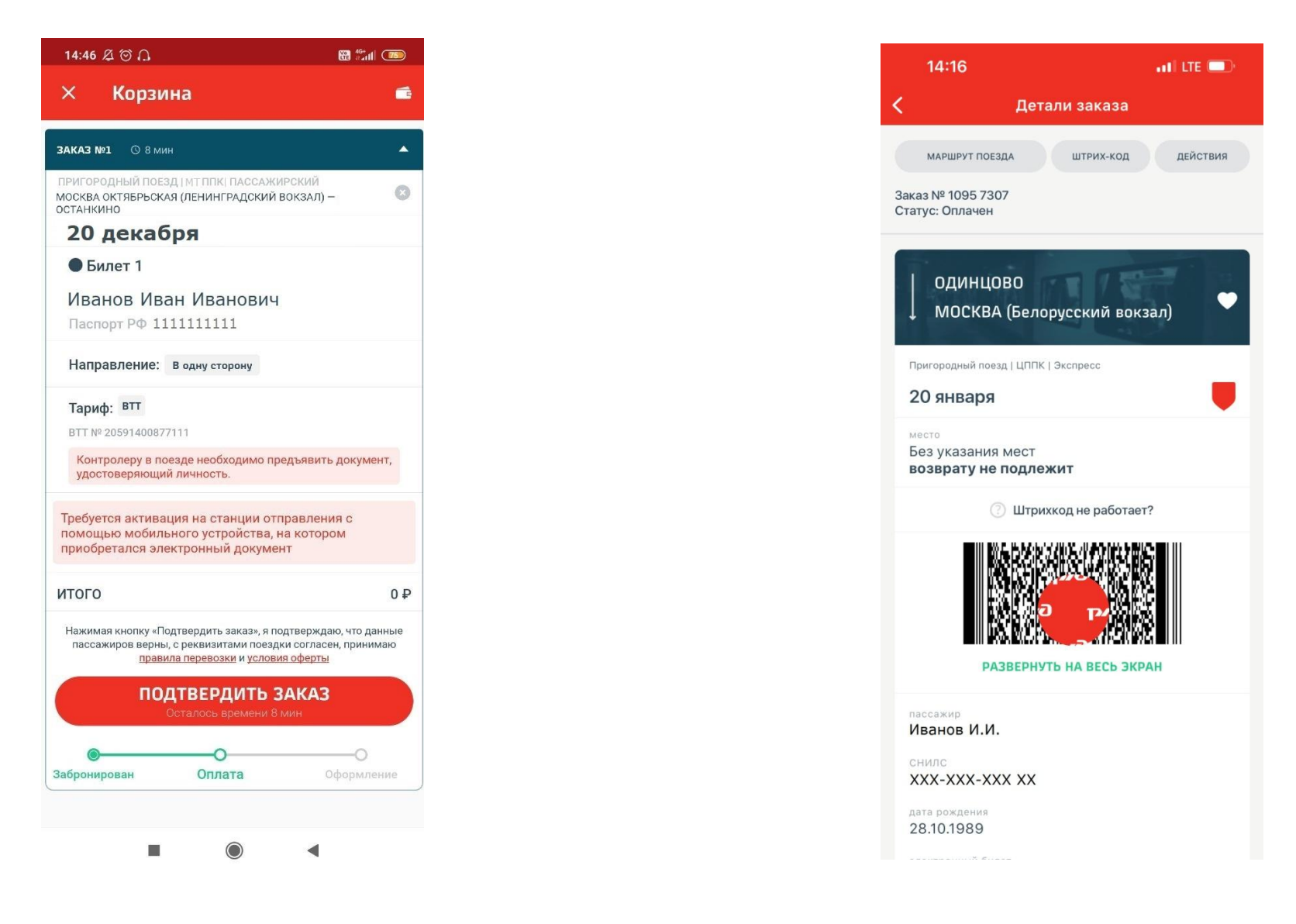

1.5.2. Для оформления абонементного билета по 4 форме:

1) После выбора пригородного поезда необходимо нажать кнопку «Купить абонемент»

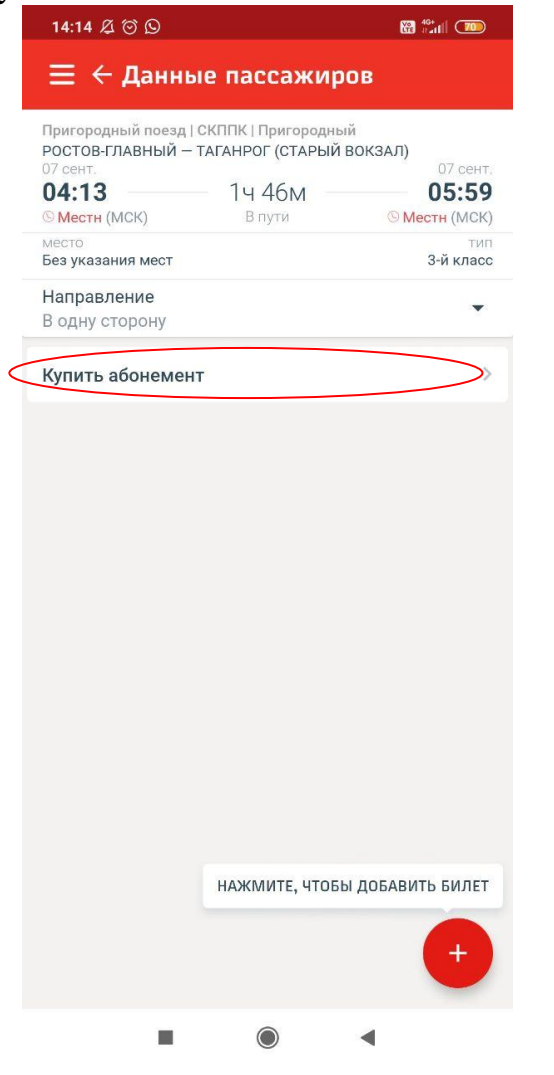

# 2) Выберите параметры абонемента

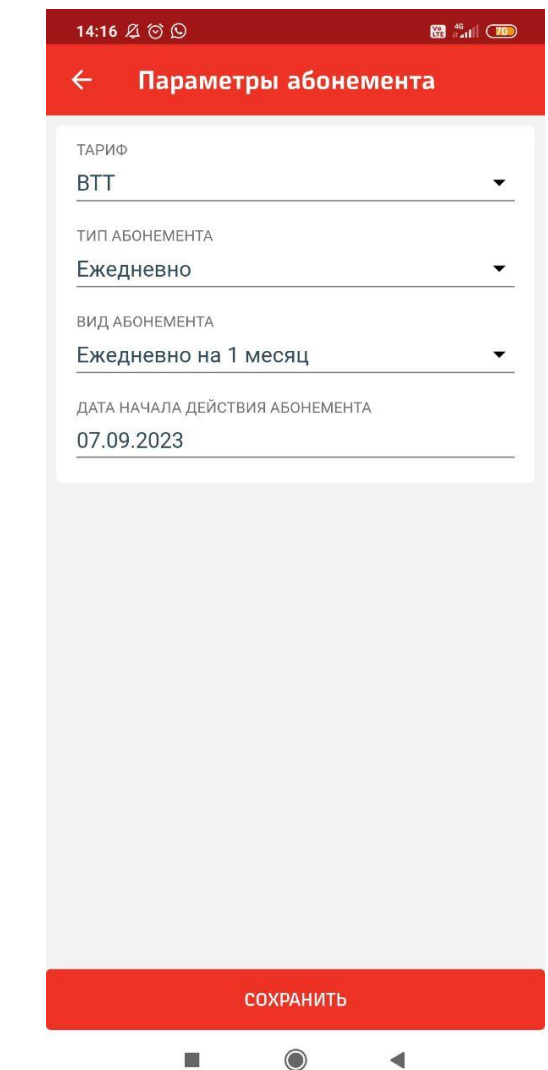

3) Необходимо выбрать пассажира, имеющего ВТТ, запись о котором вы создали ранее.

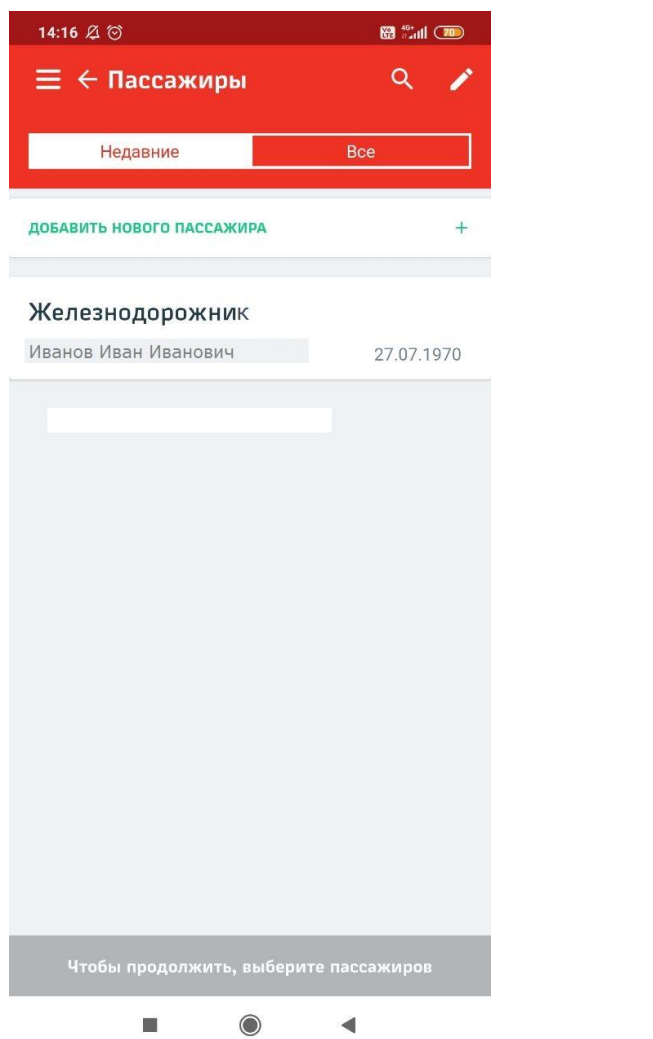

4) Если вы правильно ввели данные пассажира (ФИО, номер СНИЛС, дату рождения), приложение отобразит доступные виртуальные транспортные требования, среди которых необходимо выбрать одно для совершения поездки.

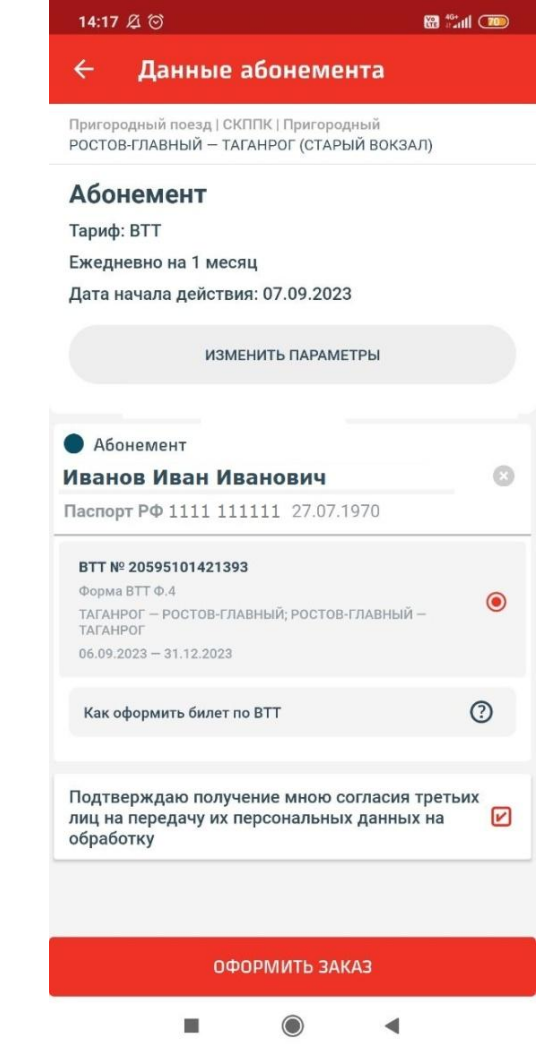

5) Поставьте галочку согласия с обработкой персональных данных и нажмите кнопку «подтвердить бронирование», после чего необходимо проверить все данные и нажать кнопку «Подтвердить заказ». Далее билет формируется в приложении обычным порядком.

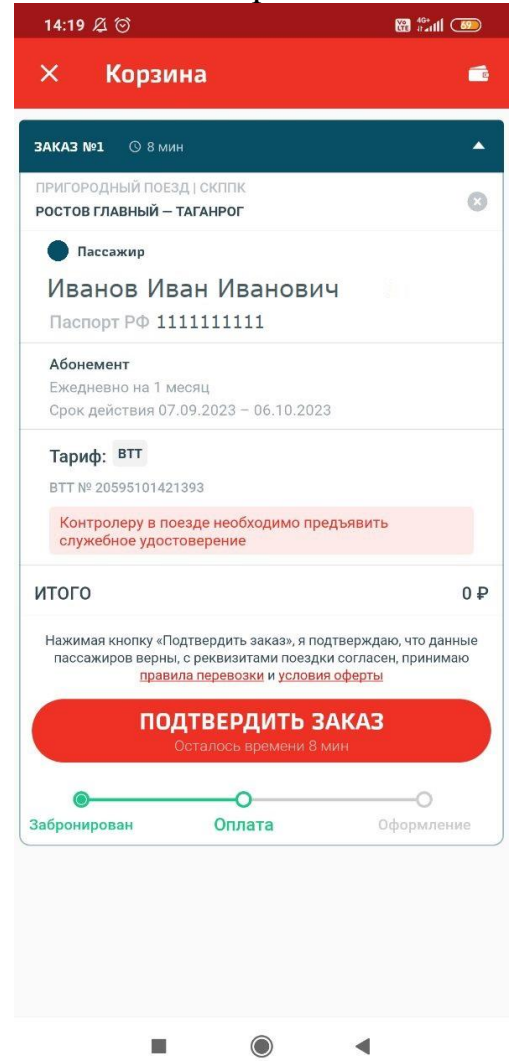

6) При предъявлении билета контролеру необходимо продемонстрировать кассиру наличие голограммы с логотипом ОАО «РЖД», а также предъявить документ, удостоверяющий личность и служебное удостоверение. Счастливого пути!

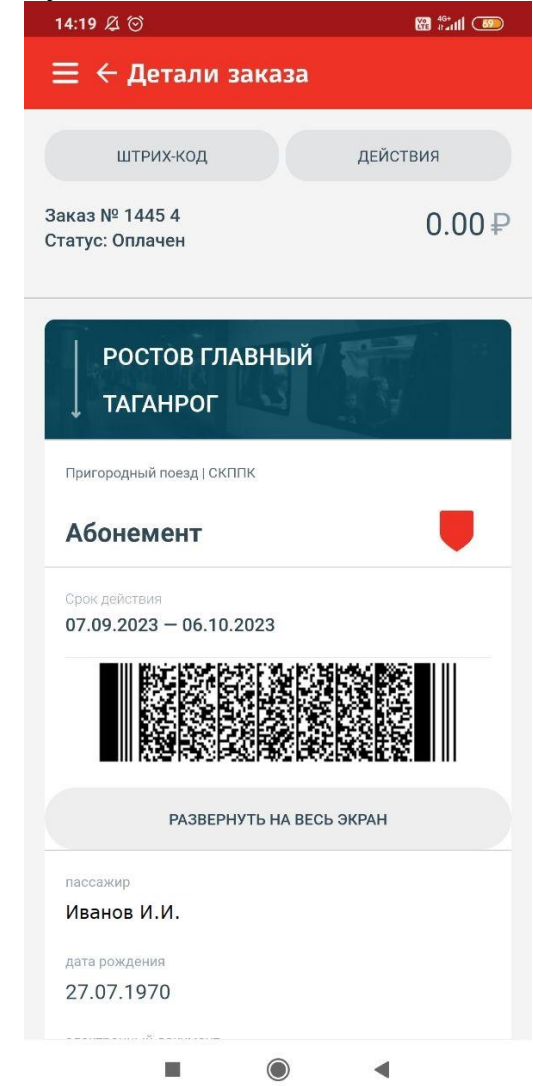

1.5.3. Прочие условия оформления электронных билетов по ВТТ:

 ВТТ оформляется один раз в течение года и действует до 31 декабря (например, ВТТ, оформленное 20.12.2023, действует только до 31.12.2023; ВТТ, оформленное 09.01.2024, действует до 31.12.2024);

 по ВТТ оформляются только электронные билеты в мобильном приложении «РЖД Пассажирам» (разовые – на мобильных устройствах операционных систем Android и IOS, а абонементные – только на мобильных устройствах с операционной системой Android);

 оформление ВТТ в пригородном сообщении не доступно для пенсионеров ОАО «РЖД» на данном этапе реализации проекта;

 оформление разовых билетов на пригородные поезда с указанием мест по техническим причинам на данном этапе реализации проекта недоступно;

 оформление разовых билетов на пригородные поезда АО «Центральная ППК» и АО «МТ ППК» не доступно от станций и остановочных пунктов, не оснащенных турникетами и устройствами активации билетов (валидаторами);

 сервис оформления разовых билетов в пригородном сообщении по ВТТ функционирует на всех железных дорогах – филиалах ОАО «РЖД», кроме Западно-Сибирской и Красноярской железных дорог;

 оформление электронных абонементных билетов по форме 4 доступно на полигонах следующих железных дорог – филиалов ОАО «РЖД»: Дальневосточная железная дорога (АО «Экспресс Приморья»), Южно-Уральская железная дорога (АО «Свердловская ПК»), Свердловская железная дорога (АО «Свердловская ПК», АО «Пермская ПК»), Горьковская железная дорога (АО «Содружество», АО «ВВППК»), Куйбышевская железная дорога (АО «Самарская ППК»), Приволжская железная дорога (АО «ВТП», АО «Саратовская ПК»), Северо-Кавказская железная дорога (полигон АО «СКППК»), Калининградская железная дорога (АО «Калининградская ППК»), Северная железная дорога (АО «Северная ППК»);

 оформление билетов на иждивенцев по форме 11 может осуществляться с мобильного устройства иждивенца, при этом иждивенец вводит свои персональные данные и в профиле пассажира указывает СНИЛС законного представителя; оформление билета производится аналогично п.1.5.1 – 1.5.2;

 оформление разовых билетов по форме 11 в прямом и обратном направлении указанного в ВТТ маршрута более одного раза в сутки недоступно по техническим причинам на данном этапе реализации проекта.

1.5.4. Порядок предъявления электронных билетов по ВТТ в пригородных поездах.

1.5.4.1. Сотрудник ОАО «РЖД» предъявляет кассирам-контролерам в поезде по их требованию оформленный билет на экране мобильного приложения, а также документ, удостоверяющий личность (или служебное удостоверение). При несовпадении персональных данных пассажира (ФИО пассажира) и данных, указанных в электронном билете, пассажир считается безбилетным.

1.5.4.2. Кассир-контролер или работник контрольно-пропускного пункта (турникетного поста) вправе потребовать у сотрудника ОАО «РЖД» подтверждение использования реального мобильного приложения вместо снимка экрана путем проведения пальцем по штрих-коду билета на экране. При этом под пальцем по изображению штрих-кода должен перемещаться красный круг с буквами «РЖД» внутри.

1.5.4.3. В случае необходимости активации билета на полигонах АО «Центральная ППК» и АО «МТ ППК» работник с мобильным устройством, работающим на операционной системе Android, может активировать его с помощью технологии NFC, выбрав соответствующую опцию и приложив смартфон к считывателю турникета.